| LANDING PERMITIRION(3) |          |          |          |          |                 |                  |           |   |
|------------------------|----------|----------|----------|----------|-----------------|------------------|-----------|---|
| Country                | Supplier | Humber   | Validity | Revalid. | Short Natice(h) | Note             | Status    | + |
| Deferue (BUR)          | M5200/28 | 123/2348 | 60       | 02       | 0               | Conditional      | Confirmed |   |
| ∆/UPLOK0 FILES         | teast S  |          |          |          |                 |                  |           |   |
| Renta (R21)            | M5201/28 | 154/2356 | 70       | 10       | 0(\$)           | Anating Conferma | Requested |   |
| Auricala rices         |          |          |          |          |                 |                  |           |   |

Adding Permission(s) details and Notes in section SCHEDULE

To add a Permission you simply click on "Edit" button. A new pop-up window will open where you can add permission(s) details, such as: Country, Supplier, Validity, Revalidation, Short Notice, Status as well as option to add Notes.

Clicking on "+" allows you to add another Permission. It is possible to add as many as you need.

You can also add Notes and optionally upload a file. Information added in the notes section will show in the Trip Sheet.

Once the Permission is added you can hover the mouse over "Edit" button or 💿 to see Permission(s) details in a tooltip.

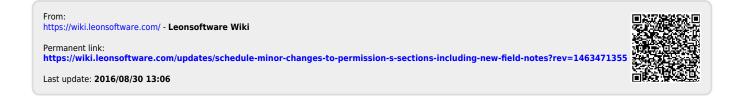